Встречайте новый MacBook Pro. Мы хотим продемонстрировать Вам его основные возможности.

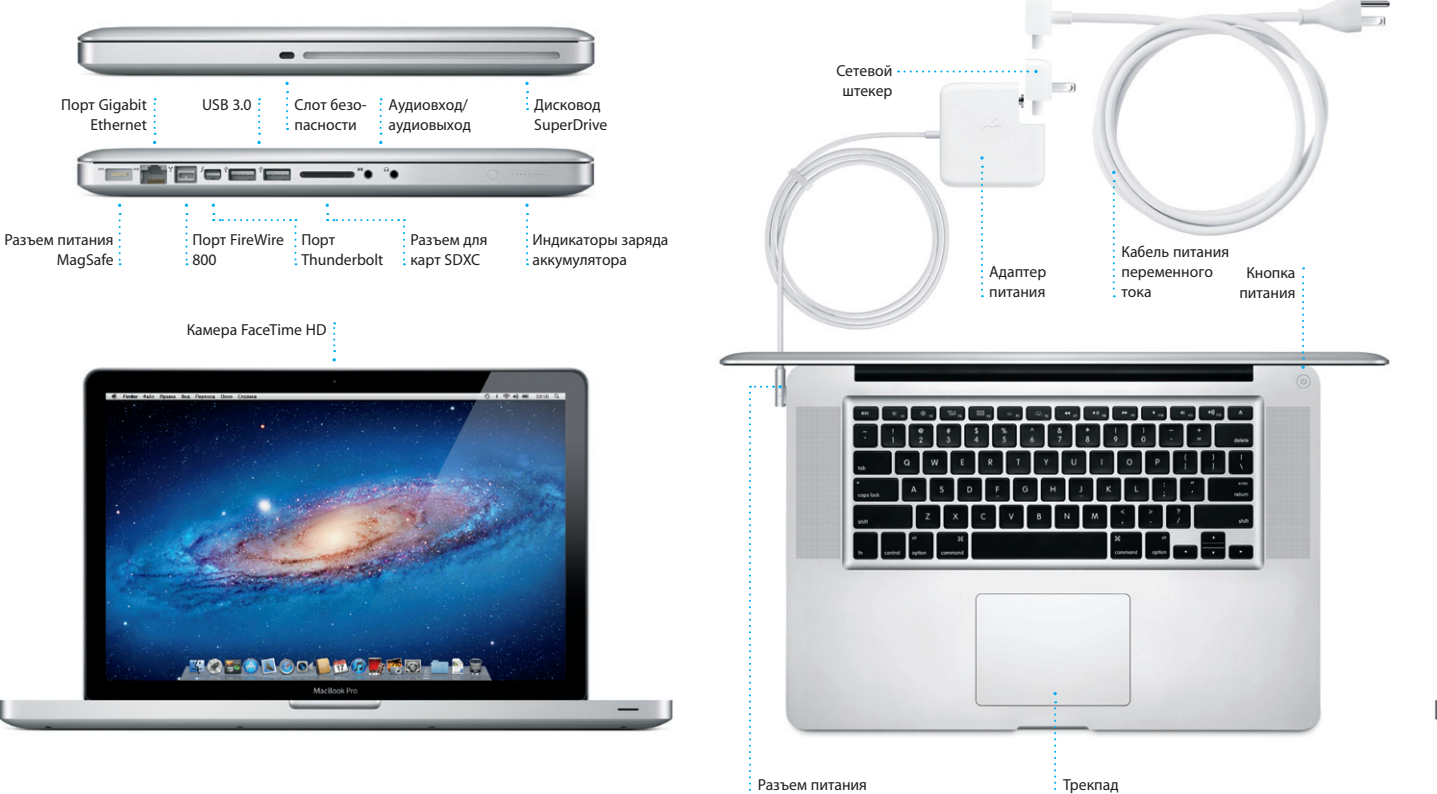

 $: MaaSafe$ 

 $\therefore$  Multi-Touch

Привет.

Краткое руководство по началу работы

При первом включении MacBook Pro запускается Ассистент настройки который поможет Вам приступить к работе с компьютером. Выполните несколько простых шагов, чтобы подключить компьютер к сети Wi-Fi передать материалы с другого Мас или персонального компьютера с Windows, создать учетную запись пользователя Мас и войти в систему

Начало работы

с помощью Apple ID.

Указав Apple ID, Вы можете загружать программы из магазина App Store, приобретать материалы в iTunes Store и интернет-магазине Apple. получать доступ к iCloud и общаться по видеосвязи FaceTime. Если у Вас нет Apple ID, можете создать его - это просто и бесплатно.

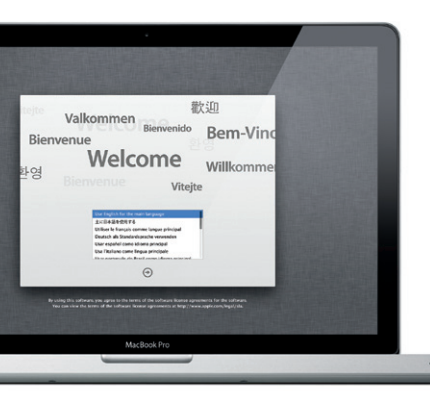

#### Движемся дальше

Перемешать любые файлы — документы, сообшения электронной почты, фотографии, аудиозаписи и фильмы — на новый Мас с другого компьютера Мас или персонального компьютера с Windows очень просто. При первом включении нового Мас запускается процесс передачи файлов. Вам нужно лишь следовать инструкциям на экране.

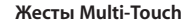

Многие функции на MacBook Pro выполняются с помошью простых жестов на трекпаде. Ниже приведены некоторые основные жесты Multi-Touch, которые применяются на компьютере Mac.

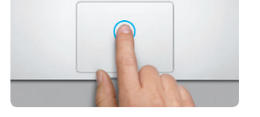

Нажатие Нажмите в любой точке поверхнос TOPKDARA A PCRM BKRKNPHA MYHKUMB NIIIHA RNTKAH NNIIFANMN RNT RNTKAKH просто коснитесь поверхности.

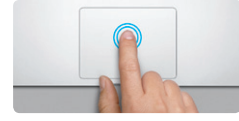

Пвойное нажатие н<br>Нажмите лважлы в любой части трекпала A PCRM BKRKNHPHA MVHKLIMA HAWATMA ARA **MMMTALIMM HAWATMS MNULLE DRAWNN** коснитесь поверхности.

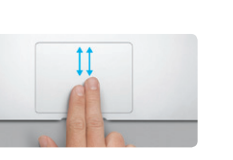

Прокрутка двумя пальцами ля прокрутки в любом направлении провелите лвумя пальнами по поверхності трекпада — вверх, вниз или в сторону.

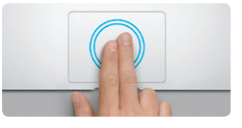

Интеллектуальное масштабирование Дважды коснитесь трекпада двумя пальцам чтобы быстро увеличить часть веб-страницы.

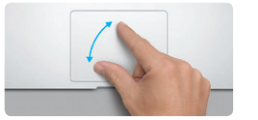

Изменение масштаба свелением и **ПАЗВАЛАНИАМ ПАЛЬЦАВ** .<br>Увеличивайте или уменьшайте масштаб фотографий и веб-страниц с большей .<br>гочностью, сводя и разводя большой и указательный пальцы на трекпаде.

.<br>Переключение между полноэкранны**.** 

**The County of the County of the County** 

Сведите четыре пальца на трекпаде.

чтобы просмотреть свои программы

Просмотр Launchpad

B Launchpad.

Смахните тремя пальцами, чтобы перейти

от одной полноэкранной программы к другой.

 $\sim$ 

программами

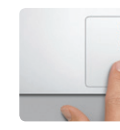

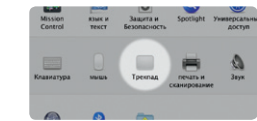

**Подробнее** В меню Apple выберите «Системные настройки» и нажмите «Трекпад». чтобы узнать подробнее о жестах.

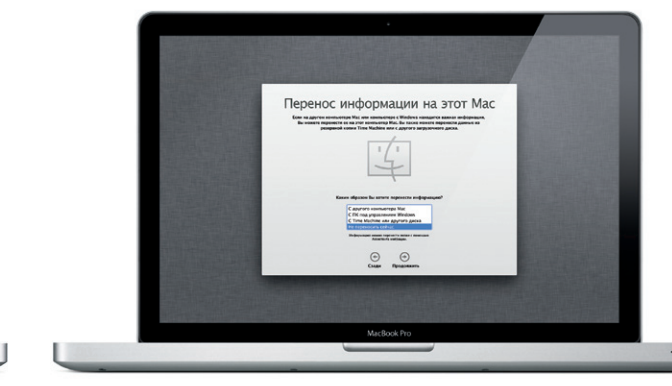

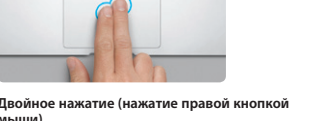

 $(mm)$ 

Коснитесь поверхности двумя пальцами, чтобы открыть меню сочетаний клавиш. А если включена функция нажатия для имитации нажатия мыши, коснитесь двумя пальцами любой части поверхности.

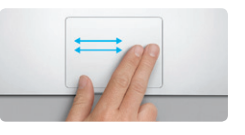

вигация смахиванием Смахните двумя по трекпаду, чтобы пролистать веб-страницы, документы и другие файлы.

**Поворот** 

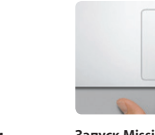

**Запуск Mission Control** .<br>Смахните вверх тремя пальцами ------------- ввертные пальцами<br>по трекпаду, чтобы увидеть все окна. открытые на Вашем Мас.

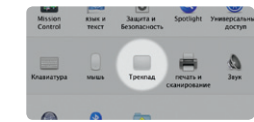

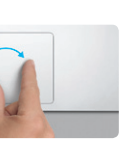

ттоворот<br>Чтобы повернуть изображение поверните на трекпале большой и указательный пальцы по или против часовой стрелки.

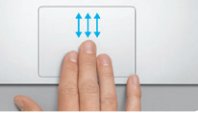

# Знакомство с устройством рабочего стола

Это главное окно на компьютере. На рабочем столе расположена панель Dock, где отображаются значки часто используемых программ. Чтобы настроить рабочий стол и другие параметры Вашего Мас, нажмите значок «Системные настройки» на панели Dock. Чтобы получить доступ к файлам и папкам, нажмите значок Finder. Чтобы проверить состояни беспроводного подключения к сети Интернет, нажмите значок состояния Wi-Fi-подключения в строке меню. Ваш Мас автоматически подключается к сети, которая была выбрана во время настройки.

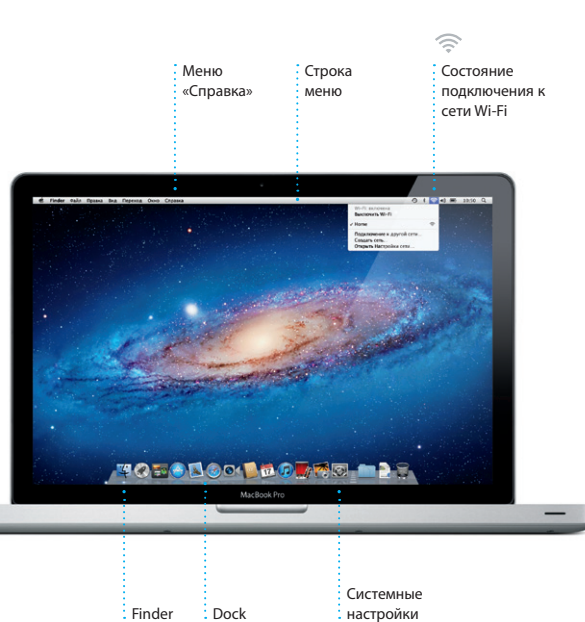

# iCloud

Ваши фотографии, музыка, письма и другие материалы хранятся в службе iCloud, которая автоматически передает их по беспроводной сети на Mac. iPhone, iPad, iPod touch и даже на PC. При этом подключать устройства к док-станции или выполнять их синхронизацию не нужно. Поэтому когда Вы приобретаете песню на одном устройстве, она автоматически загружается на все остальные Ваши устройства. А благодаря Фотопотоку последние сделанные снимки можно просматривать, где бы Вы ни находились. Чтобы изменить настройки iCloud, откройте меню Apple, выберите «Системные настройки», а затем нажмите iCloud. Войдите в систему, указав свой Apple ID, и выберите функции iCloud, которые НУЖНО ВКЛЮЧИТЬ ИЛИ ОТКЛЮЧИТЬ.

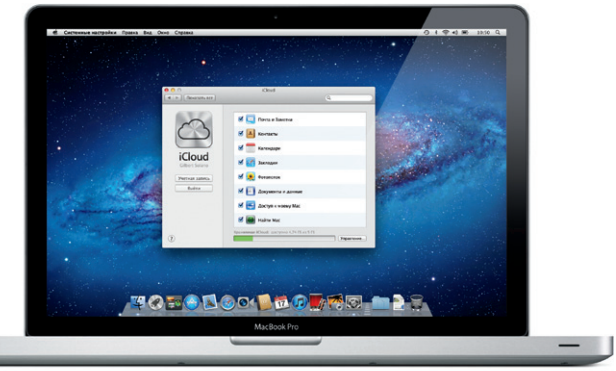

### Важно!

Прежде чем приступать к использованию компьютера, ознакомьтесь с содержанием данного документа и правилами безопасности, которые содержатся Руководстве по продукту.

# Полробнее

Получить полробную информацию, просмотреть лемонстрационные полики и узнать больше о функциях MacBook Pro можно на странице http://www.apple.com/ru/macbookpro

Ответы на многие Ваши вопросы, а также инструкции и информацию по устранению неполадок Вы можете найти в Справочном центре. Нажмите «Справка» в строке меню и выберите «Справочный центр».

# Утилиты Mac OS X

Если в работе Мас возникли неполадки, программа «Утилиты Mac OS X» поможет починить жесткий диск компьютера, восстановить программное обеспечение и данные из резервной копии Time Machine, а также стереть данные на жестком диске и повторно установить систему OS X Lion и программы Apple. Вы также можете воспользоваться Safari для получения интерактивной справки. Если в работе компьютера Мас обнаружена неполадка, автоматически открывается программа «Утилиты Mac OS X». Вы также можете открыть ее вручную. Для этого перезапустите компьютер, удерживая нажатыми клавиши Command+R.

# Поддержка

Приобретая MacBook Pro, Вы получаете право на техническую поддержку в течение 90 дней и годовую гарантию на ремонт аппаратного обеспечения в одном из розничных магазинов Apple или у авторизованного Apple поставщика услуг. Для получения технической поддержки по MacBook Pro посетите страницу http://www.apple.com/ t/macbookpro/. Или позвоните по телефону 495 5809557

#### Не во всех регионах поддерживаются все жесты.

ТМ и © Apple Inc., 2012 г. Все права защищены. Designed by Apple in California. Printed in XXXX. RS034-6509-A

Нажмите значок на панели Dock, чтобы открыть браузер Safari, и просматривайте веб-страницы, используя жесты Multi-Touch. Двумя пальцами выполняйте прокрутку по трекпаду вверх и вниз. Смахивайте двумя пальцами по трекпаду, чтобы переходить

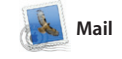

**Режим просмотра переписки Поиск** Чтобы быстро найти Все сообщения электронной то, что нужно, можно почты можно просматривать сузить область поиска. по цепочкам писем в почтовой переписке. имаїв Тлір-Річотов<br>111 г. 7:24:00 Тикосилькиснов стандартнов время .<br>Idea, Ryan. We can start looking at dates, next week. It'l be even more fun with all four of u Ott: Ryan Orr<br>Terms: Piet Guatemala Trip-Photos<br>Terms: 6 vices 2011 r. 7:22:00 Teocerate concept changig trice agency<br>Kowy: Michael O'Neal

heel O'Neel<br>arar Canders', Kavin Britan uid've loved it. Michael. We spent most of the vacation hiking but we had a few days where we just hung out in the city. If we put a trip together for next year, i

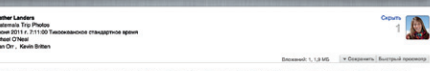

en's a photo of us on one of our many excursions through the countryside of Quatemala. We had the most awesome week. Wish you could've come slong. Hope all is

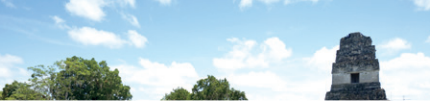

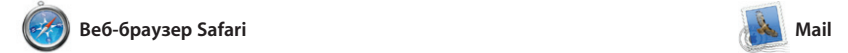

**Единый почтовый ящик** Для Вашего удобства можно просматривать все уче записи электронной почт в программе Mail.

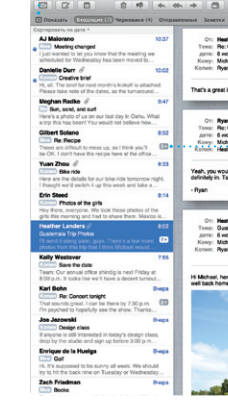

Mail позволяет управлять электронной почтой из единого почтового ящика — не отвлекаясь на рекламу и даже без подключения к Интернету. Эта программа поддерживает большинство стандартов электронной почты включая POP3 и IMAP — и работает

к предыдущей или следующей странице. Дважды коснитесь трекпада, чтобы увеличить часть страницы. Еще одно двойное касани вернет исходный размер объекта. Сведением и разведением пальцев можно изменять масштаб изображения на экране.

с большинством наиболее популярных служб электронной почты, таких как Gmail, Yahoo! Ma и AOL Mail. При первом запуске Mail Ассистент настройки поможе начать работу. Управлять своими сообшениями электронной почть можно также с помощью iCloud.

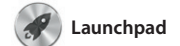

**Запуск Mission Control** Нажмите значок доступа значок iMission Control на панели Dock. **Dashboard** Для быстрого .<br>Этой программы расположен в левом верхнем углу.

**Запуск Launchpad** на панели Dock.

**Папки**

Нажмите значок Launchpad Сгруппируйте программы : по папкам, перетаскивая одн программу поверх другой.

 $\begin{picture}(120,140)(-10,0) \put(0,0){\vector(1,0){15}} \put(15,0){\vector(1,0){15}} \put(15,0){\vector(1,0){15}} \put(15,0){\vector(1,0){15}} \put(15,0){\vector(1,0){15}} \put(15,0){\vector(1,0){15}} \put(15,0){\vector(1,0){15}} \put(15,0){\vector(1,0){15}} \put(15,0){\vector(1,0){15}} \put(15,0){\vector(1,0){15}} \put(15,0){\vector(1,0){15}} \put(1$ 

Launchpad — место хранения всех программ на Вашем Mac. Просто нажмите значок Launchpad на панели Dock. Вместо открытых окон на весь экран отобразится дисплей со значками всех программ. Располагайте программы в удобном

для Вас порядке, группируйте их по папкам или удаляйте со своего Mac. Если загрузить программу из App Store для Mac, ее значок автоматически отобразится в Launchpad.

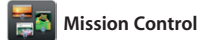

В Mission Control можно с высоты птичьего полета увидеть все запущенные на Mac программы. Нажмите значок Mission Control на панели Dock — масштаб рабочего Mission Control — это настоящий стола уменьшится, и отобразятся все открытые окна, сгруппированные по программам, все полноэкранные программы и Dashboard, где

информацию из Вашей Адресн книги, а затем просматривайт ответы. С помощью iCloud можно автоматически обновлят информацию в календарях на в Ваших устройствах, а также отправлять созданные календари другим пользователям iCloud.

> **Творчество** Создавайте книги упорядочить фотографии : открытки и календари.

размещены мини-программы, которые называются «виджетами». Одним нажатием можно перейти к любому окну или программе. центр управления системой: можно увидеть сразу все и перейт к любому месту на компьютере всего одним нажатием.

**Добавление областей Spaces** Для добавления области spaces нажмите кнопку «+ справа в верхнем ряду.

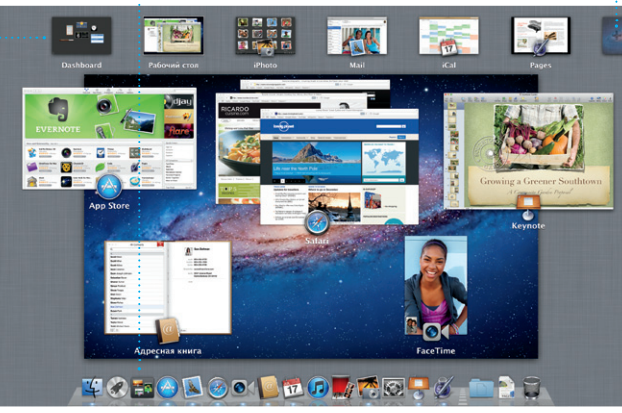

**Браузер проектов** Просто перетащите выбранный эпизод в проект, чтобы создать нотрясающий фильм.

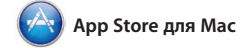

App Store для Mac — самый удобный ресурс для поиска и загрузки любых из тысяч программ для Mac: от игр и программ для общения в социальных сетях до офисных программ и многого другого. Чтобы программы отобразились в Launchpad, достаточно выполнить лишь одно действие. Вы можете

**Режим просмотра календаря** Выберите подходящий способ отображения календаря — день, .<br>Неделя, месяц или год.

**Dem Heater Meens Fox** 

установить программы на все Ваши компьютеры Mac и даже загрузить приобретенные программы повторно. App Store для Mac сообщит о выходе обновлений, поэтому у Вас всегда будут самые последние версии программ. Чтобы открыть App Store для Mac, нажмите его значок на панели Dock.

# **Добавление события** : Нажмите дважды,

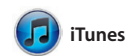

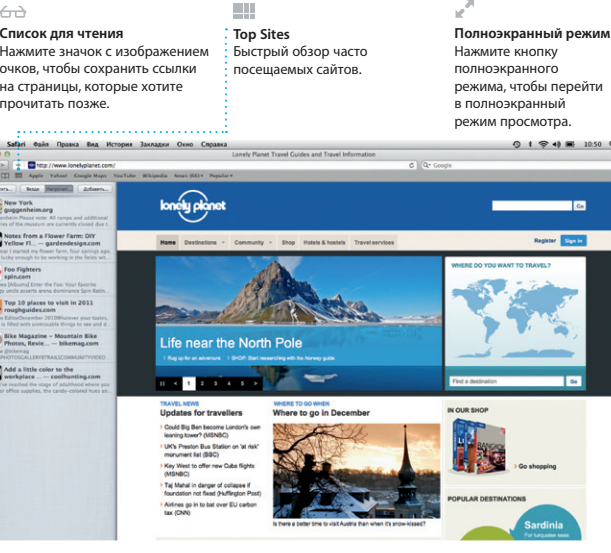

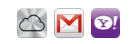

iTunes позволяет упорядочивать и воспроизводить на Вашем Mac медиатеку музыки и видеозаписей в цифровом формате. В iTunes Store можно приобретать новые

аудиозаписи, фильмы, телепередачи, книги и другие материалы. Через iTunes можно также получить доступ к App Store для iPad, iPhone и iPod touch.

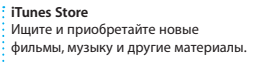

**Миксы Genius : iTunes может выполнять поиск** по Вашей музыкальной медиате**к** и группировать песни, которые

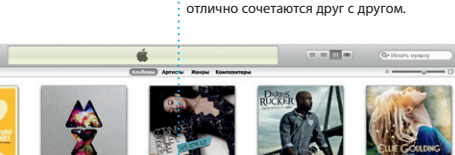

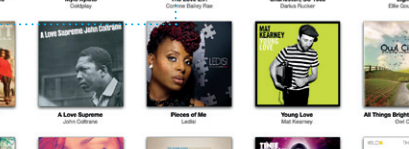

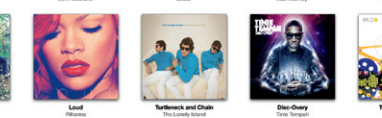

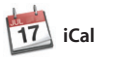

**Несколько календарей** Доступ ко всем календарям в одной программе.

С помощью iCal Вы легко справитесь с плотным графиком. Вы можете создавать отдельные календар для дома, учебы, работы. Можно отобразить в одном окне все календари, а можно — только те, которые Вам нужны сейчас. Составляйте и отправляйте приглашения, используя контактную

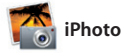

**Лица** В iPhoto можно по людям, которые на них запечатлены.

**События** .<br>: Нажмите дваждь любое событие, • чтобы просмотреть фотографии.

iPhoto — лучший способ упорядочивать, просматривать редактировать и публиковат фотографии, которые хранятся на Вашем Mac. Вы можете упорядочить свою коллекцию фотографий по запечатленным на них людям, месту съемки или событиям. Чтобы отправить

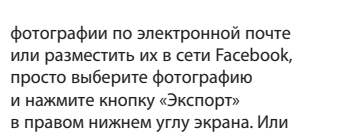

просто выберите фотографию и нажмите кнопку «Экспорт» в правом нижнем углу экрана. Или нажмите «Создать», чтобы создат из любимых снимков фотоальбом календари или открытки.

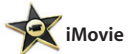

**Браузер событий** В этом окне отображаются все импортированные видеозаписи, поэтому Вы можете легко получить к ним доступ.

iMovie объединяет все видеоролики в медиатеку, поэтому Вы можете быстро создать из них потрясающие фильмы или даже трейлеры голливудского уровня всего в несколько нажатий. В этой программе есть инструменты редактирования, темы и специальные FaceTime на Mac. эффекты — все, что нужно, чтобы

превратить Ваши фотографии и видеозаписи в настоящий шедевр. iMovie позволяет импортировать видеозаписи, снятые самыми распространенными цифровыми видеокамерами, камерами на iPhone, iPad и iPod touch, а также камерой

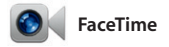

Благодаря FaceTime для Mac Вы можете общаться лицом к лицу с пользователями iPad, iPhone, iPod touch и Mac. Чтобы настроить FaceTime на своем Mac, Вам нужно

лишь указать Apple ID и адрес электронной почты. Для абонента в списке контактов из адресной книги.

совершения видеозвонка выберите

**Избранные** Для быстрого доступа можно добавить часто используемые контакты в список избранных

контактов.

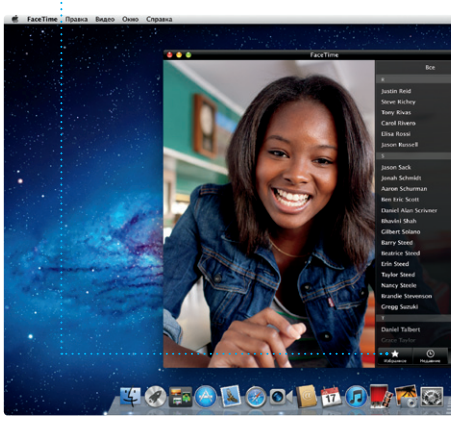

\*Обоим абонентам необходимо устройство с поддержкой FaceTime. Доступно не во всех регионах.

**Самые последние версии** Сведения о наличии обновлени для приобретенных программ

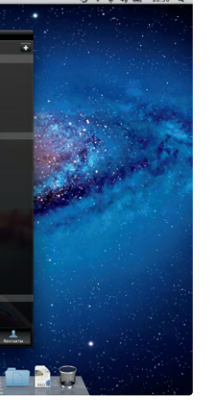

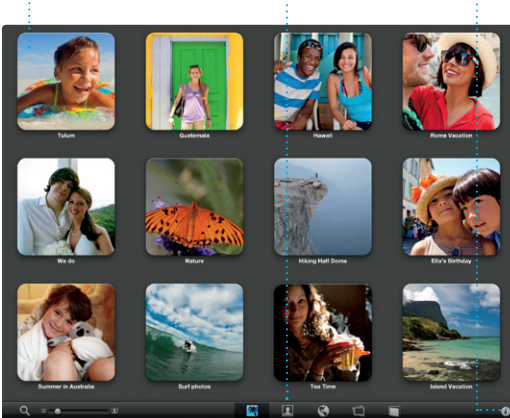

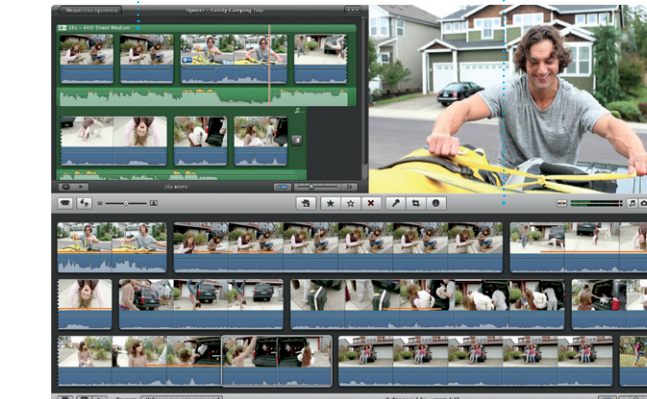

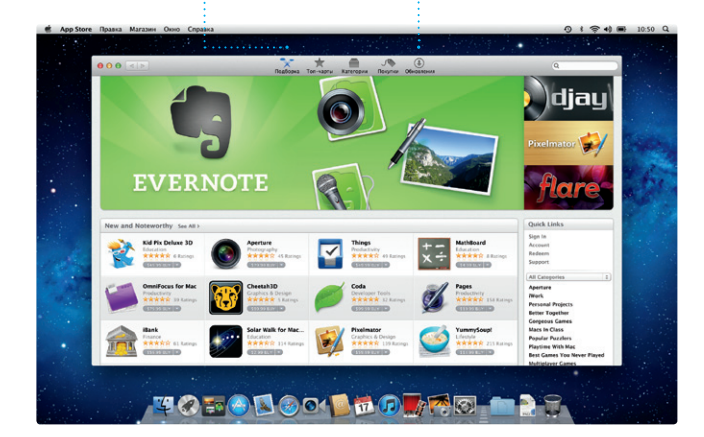

чтобы создать событие.

отображаются автоматически. Просматривайте тысячи программ и загружайте их прямо в Launchpad.

# **Поиск новых программ**